## TripShot User Guide

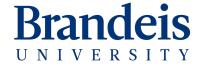

## **TripShot**

# TripShot simplifies our campus commute.

- > Track
- Access Bus Schedule
- > Alerts

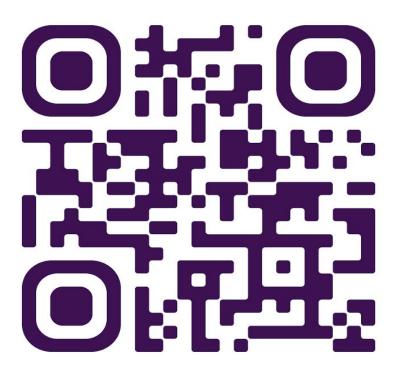

### First Time Rider Set-Up

- 1. Download the TripShot app from iOS or Android.
- 2. Enter your Service Name: < Brandeis >...
- 3. Select Sign Up and enter your email address.
- 4. Click the link in your email to set up your TripShot account.

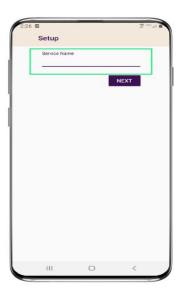

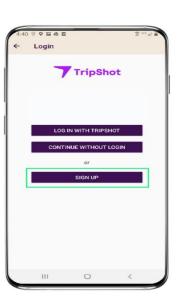

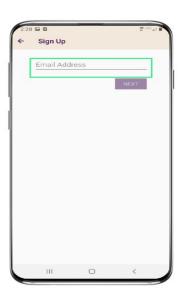

### Home & Sidebar Menus

#### **Home Menu**

The Home screen displays TripShot's most used features such as Favorites, Trip Planner, Routes, Stops and Points of Interest (if applicable).

#### Sidebar Menu

TripShot's sidebar menu provides access to Wallet, My Trips, Notifications, Settings, and Help & Feedback.

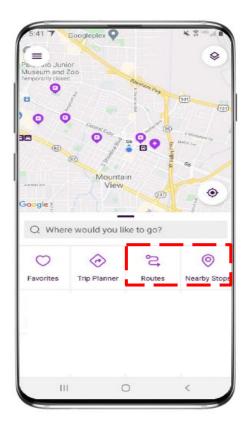

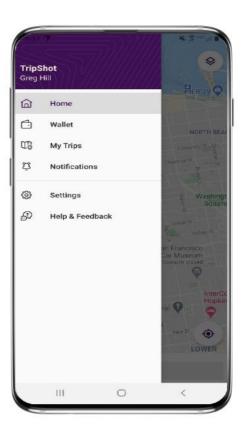

TripShot Rider App Guide

The route feature is the most frequently used on the main screen of TripShot.

The nearby stop feature helps you find the closest bus stop using GPS.

# Choose the route, to view the bus timetables, stops, and maps.

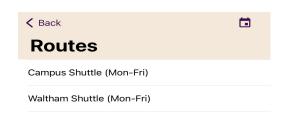

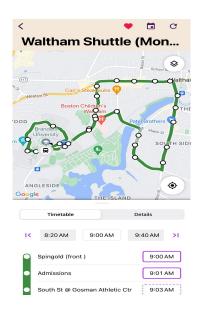

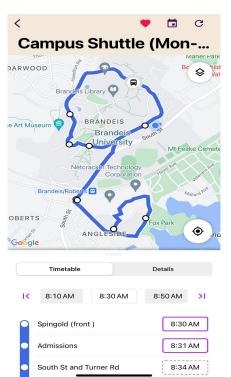

# The Nearby Stops shows the closest bus stop using your GPS location and when the bus arrives.

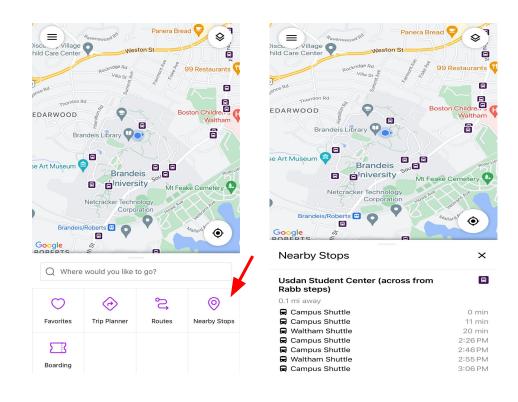

### Scheduled Time Stops/Holds

- Solid border = hold & wait at stop.
  - The driver waits and departs at scheduled time. This allows for schedule adjustments.

 Dashed border indicates that these are not hold stops, and they are pick up and drop only stops.

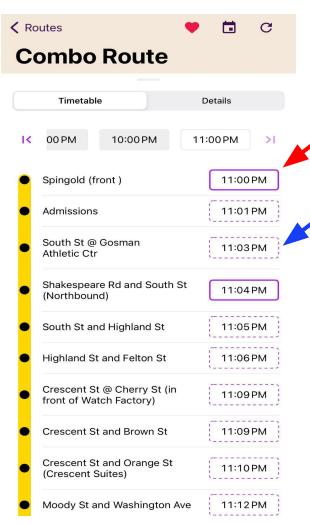

Pick dates ahead to discover which shuttles will be running.

- 1. Select calendar box
- 2. Select date

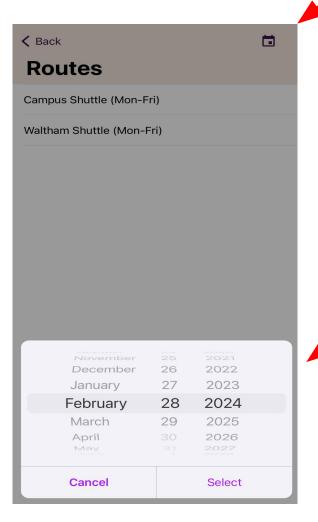

### **Notifications > Alerts**

Enable to receive shuttle service notifications.

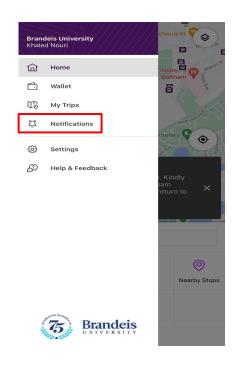

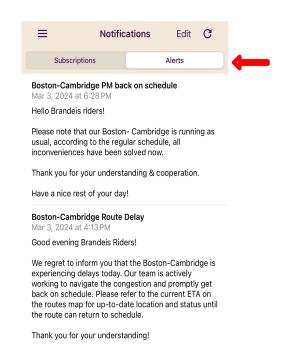

## Sending Feedback

### Home > Submit Feedback> Fill Form> Submit

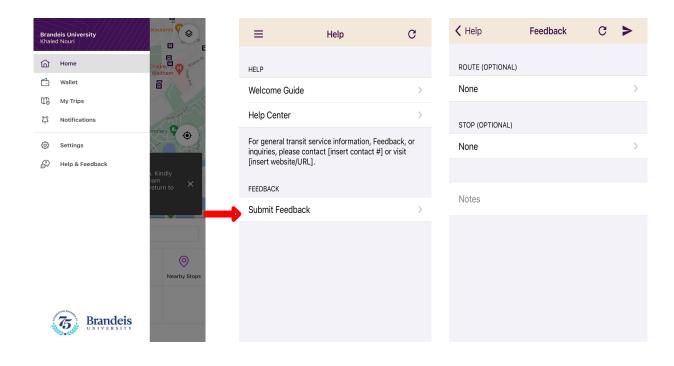